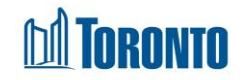

# Program List Screen *Updated on February 2018*

## **Home > Program Management - Search**

## Business Purpose:

The **Program Management - Search** page displays a listing of all Programs. There are search/filtering criteria for **Status**, Program **Type** and **Facility.** The lower part of the page shows a listing with columns for Program **Name**, **Type**, **Acc**, **Status**, **Facility**, **Vacancy**, **Incoming & Holds**, **Occupancy** and **Capacity**.

### How to:

- **1.** From the Home screen, click the **interest of the Program Management** icon or the Program Nav Button at the top RHS of the Home screen, to get to the **Program Management – Search** screen.
- **2.** Click on any Program **Name** to go to the **Program Management -** General screen for that Program.
- **3.** Click on any Program **Occupancy** count to go to the **Program Management -** Client (listing) screen for that Program.
- **4.** Click on any Program **Incoming & Holds** count to go to the **Program Management – Service Queue** (listing) screen for that Program.
- **5.** Click on Edit to the left of the Program **Name** if you want to edit the General Program attributes. This edit function is limited to roles with Program administration rights.
- **6.** Click on any column heading to sort the data accordingly, first in ascending order then descending order.
- **7.** At the top or bottom of the listing, click on any of the page numbers, or Next/Last to go any of the desired pages.
- **8.** Select the number of records to show per page using the provide dropdown at the top RHS of the listing. The default is 20 records per page.
- **9.** Using the dropdowns for **Status**, Program **Type** and/or **Facility** to filter down to the Program listing you want by clicking the  $\sqrt{\frac{35\text{arch}}{20}}$  action button.

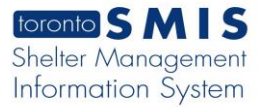

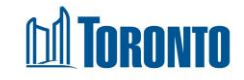

- **10.** Click on the **x** Reset action button to reset the default for the 3 search criteria (dropdowns).
- **11.** Click on the **X**<sup>Close</sup> action button to go back to the Home screen.
- **12.** Click on the **C** New Program action button to add a new Program to SMIS. This add function is limited to roles with system administration rights.

### Important Notes:

**1.** By default, only Active status are shown at first on the screen. This can be changed with the search criteria under the **Status** dropdown.